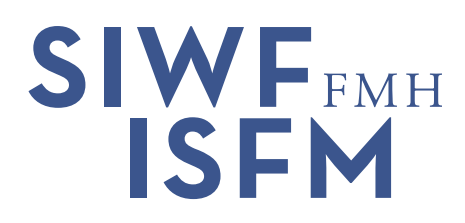

# **Plate-forme de formation continue**

Mode d'emploi succinct pour médecins

La plate-forme de formation continue (►[lien\)](https://fbp2.fmh.ch/) vous aide à documenter votre formation continue en ligne. La plate-forme a été simplifiée et permet désormais d'accéder directement au diplôme de formation continue souhaité; les porteurs de plusieurs titres n'ont plus besoin de traiter leurs données séparément pour chacune des sociétés de discipline.

### **Disciplines favorites**

Lors de la première connexion, vous pouvez sélectionner vos disciplines favorites. Ces disciplines apparaîtront ensuite en premier dans la liste ce qui vous permet de gagner du temps. Vous pouvez modifier votre sélection en tout temps en cliquant sur «Modifier mes disciplines» sur la page d'accueil de la plate-forme.

### **Documenter la formation continue**

En cliquant sur «Saisir les activités», vous accédez à votre liste de sessions personnelle. La période de formation actuelle apparaît en premier. En cliquant sur les flèches, vous pouvez sélectionner une période et consulter les activités enregistrées au cours de la période choisie. Vous pouvez également sélectionner une discipline et consulter le nombre de crédits validés au cours de la période de formation choisie:

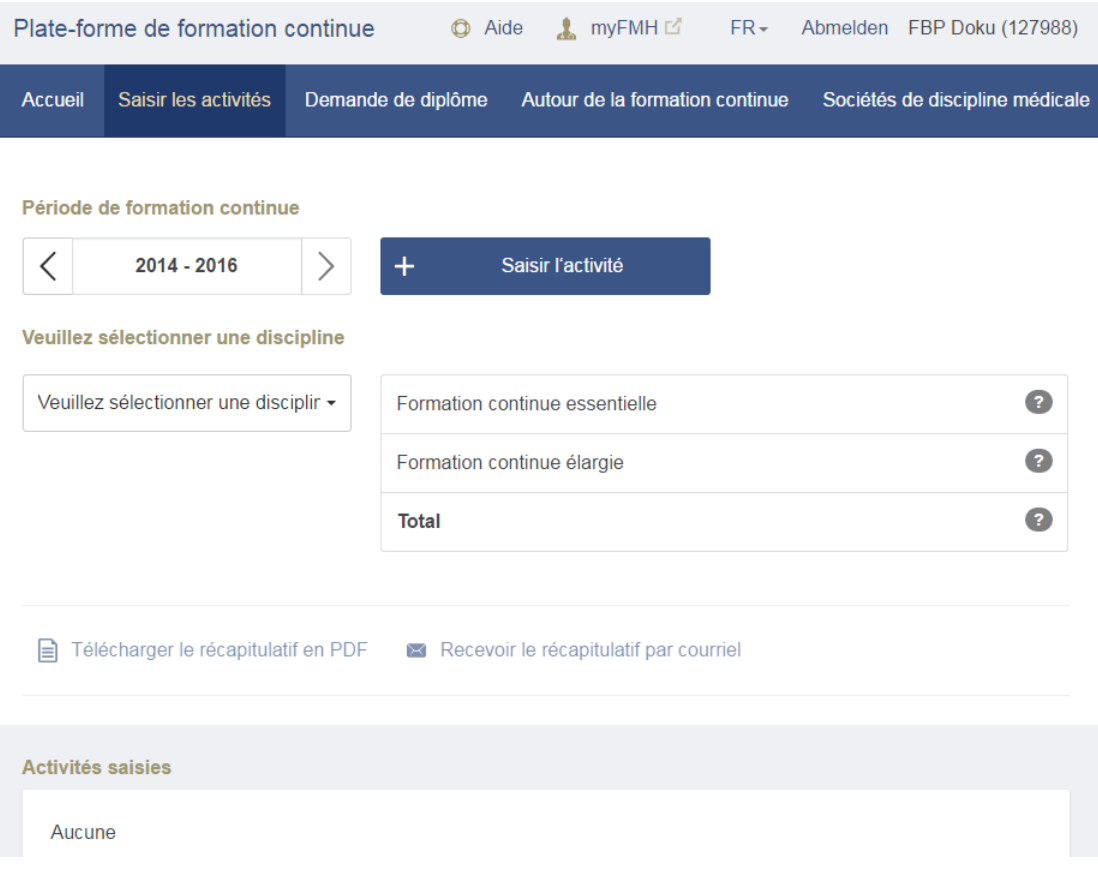

SIWF Schweizerisches Institut für ärztliche Weiter- und Fortbildung | ISFM Institut suisse pour la formation médicale postgraduée et continue FMH | Case postale | 3000 Berne 16 | Téléphone +41 31 503 06 00 | info@siwf.ch | www.siwf.ch

Pour documenter vos activités de formation continue personnelles, cliquez sur «+ Saisir l'activité». Outre les indications d'ordre général (titre, lieu et date), vous pouvez désormais saisir le nombre de crédits pour chaque discipline. Pour cela, sélectionnez la discipline souhaitée, entrez le nombre de crédits obtenus et cliquez sur «+»:

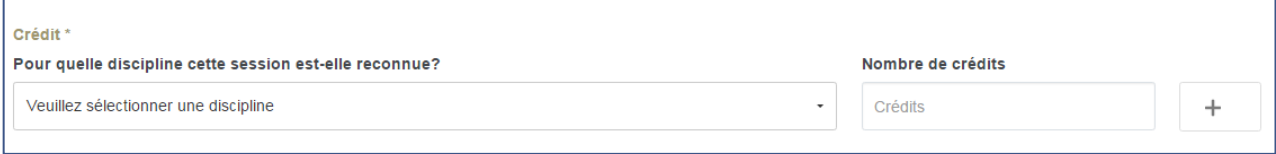

Les activités saisies sont automatiquement affectées à la formation continue essentielle ou à la formation continue élargie sur la base de la discipline sélectionnée et de la société à laquelle vous demandez votre diplôme.

Exemple: vous enregistrez 5 crédits en «médecine interne générale» et demandez un diplôme de formation continue en médecine interne générale. Ces 5 crédits sont donc attribués à la for-mation continue essentielle. En revanche, si vous demandez un diplôme de formation continue en rhumatologie, ces 5 crédits sont attribués à la formation continue élargie.

Si ces 5 crédits comptent également comme formation continue essentielle en rhumatologie, vous devez ajouter une nouvelle entrée pour cette discipline lors de la saisie des crédits («+»).

Pour les activités qui comptent comme formation continue élargie pour toutes les disciplines, veuillez sélectionner «Formation continue non spécifique» à la place de la discipline.

# **Crédits entiers uniquement**

Seuls les crédits entiers sont acceptés sur la plate-forme de formation continue. Les crédits partiels (0,5) déjà saisis sur l'ancienne plate-forme ont été arrondis lors du transfert des données vers la nouvelle plate-forme.

# **Demande de diplôme**

En cliquant sur «Demande de diplôme», vous pouvez consulter la liste de vos diplômes de formation continue. Vous pouvez également déposer une demande de diplôme, imprimer les diplômes existants ou les renouveler.

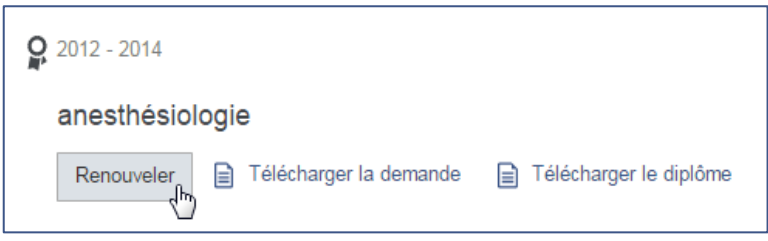

N'oubliez pas de contrôler vos données personnelles avant d'envoyer une demande et de les modifier, le cas échéant. Attention: les changements n'apparaissent que le jour ouvrable suivant.

# **Pour toute question ou problème**

- Pour toute **question spécifique à une discipline en particulier**, veuillez consulter **votre société de discipline**.
- Pour toute question concernant le **login**, la ligne d'assistance du **Service d'administration des membres (DLM) de la FMH** est à votre entière disposition au +41 31 359 12 59 ou par courriel à [myfmh@fmh.ch.](mailto:myfmh@fmh.ch)
- Pour toute **question d'ordre général** concernant la plate-forme de formation continue, vous pouvez prendre contact avec **l'ISFM** au +41 31 503 06 10 ou [info@siwf.ch](mailto:info@siwf.ch)

Bern, 19.09.2016/grj/pb Fortbildung\FB-Plattform\Anleitungen\FB-Plattform - Anleitung Ärzte f.docx